## TUTORIAL MINSYS ATXmega dan Downloader UNIV PDI&ISP

Install downloader Univ PDI&ISP, hubungkan Minsys ATXmega dengan USB PC terus ikut tata cara berikut :

## Driver dan Program IDE Univ PDI&ISP

Link download Driver di alamat ini : http://www.mediafire.com/download/0p286w60w2i6mef/zadig\_v2.0.1.160.7z

Link Download Program IDE di alamat ini : http://www.mediafire.com/download/nl1pvtf8dlq1m81/Univ+PDI\_ISP.rar

Univ ISP&PDI menggunakan driver libusb USB yang sama digunakan oleh USBASP, sehingga jika USBASP sudah terinstal pada PC maka Univ ISP&PDI akan dikenali sebagai USBASP. Jadi jika USBASP sudah terinstal pada PC maka proses instal tidak perlu dilakukan. Anda tinggal tancap Univ ISP&PDI ke PC dan jalankan programnya. Driver 'libusb' digunakan karena libusb ini adalah driver yang telah disertifikasi sehingga dapat digunakan pada window 64bit, baik win7 maupun win8.

Berikut ini langkah-langkah instalasi:

1. Hubungkan Univ ISP&PDI ke port USB dan tunggu hingga terdapat pesan:

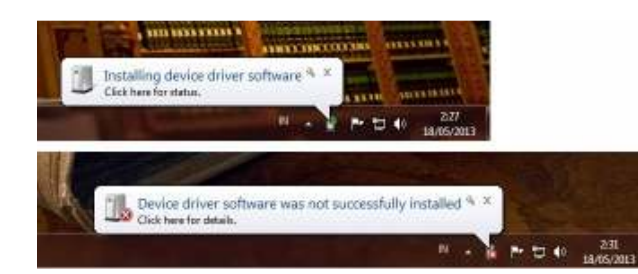

Pesan tidak sukses menginstal kita hiraukan saja dan lanjutkan ke langkah selanjutnya. Kalo pada windows XP

Cancel proses instalasinya

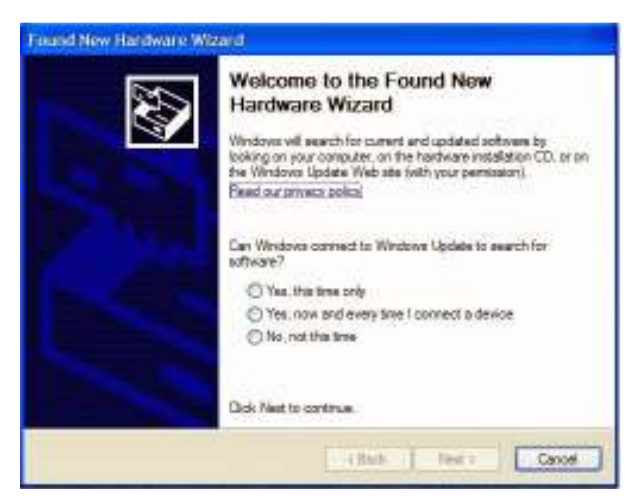

## 2. Buka Aplikasi 'Zadig'

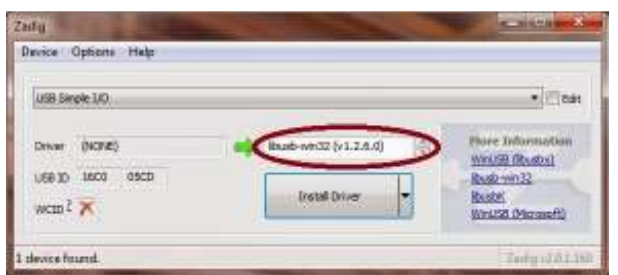

Karena 'Univ ISP&PDI' dikembangkan dari 'USB Simple I/O' maka pastikan ada pilihan 'USB Simple I/O' dan 'libusb-win32(v1.2.6.0)', lalu tekan "Install Driver".

Selesai sudah proses instalasi driver. Langkah ini sama untuk semua Windows

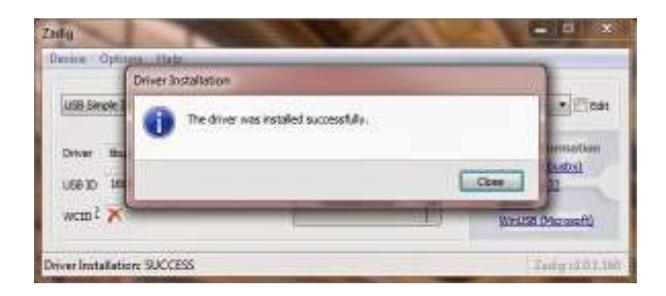

Jalankan program IDE Univ PDI&ISP, lalu Tekan tombol 'Load Flash'. Pilih file yang akan anda download dengan ekstensi \*.hex seperti gambar di bawah, lalu tekan 'Open'.

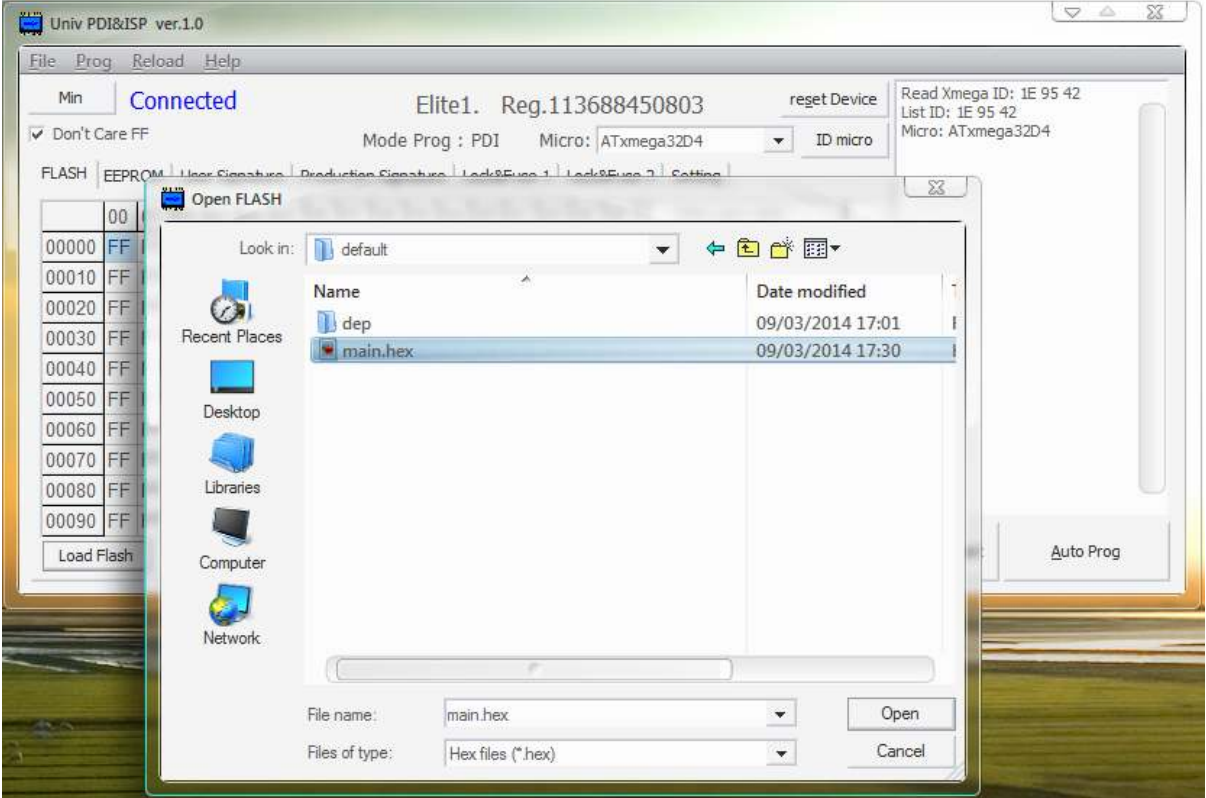

Setelah itu anda dapat menekan tombol 'Write Flash' untuk proses download program ke xmega.

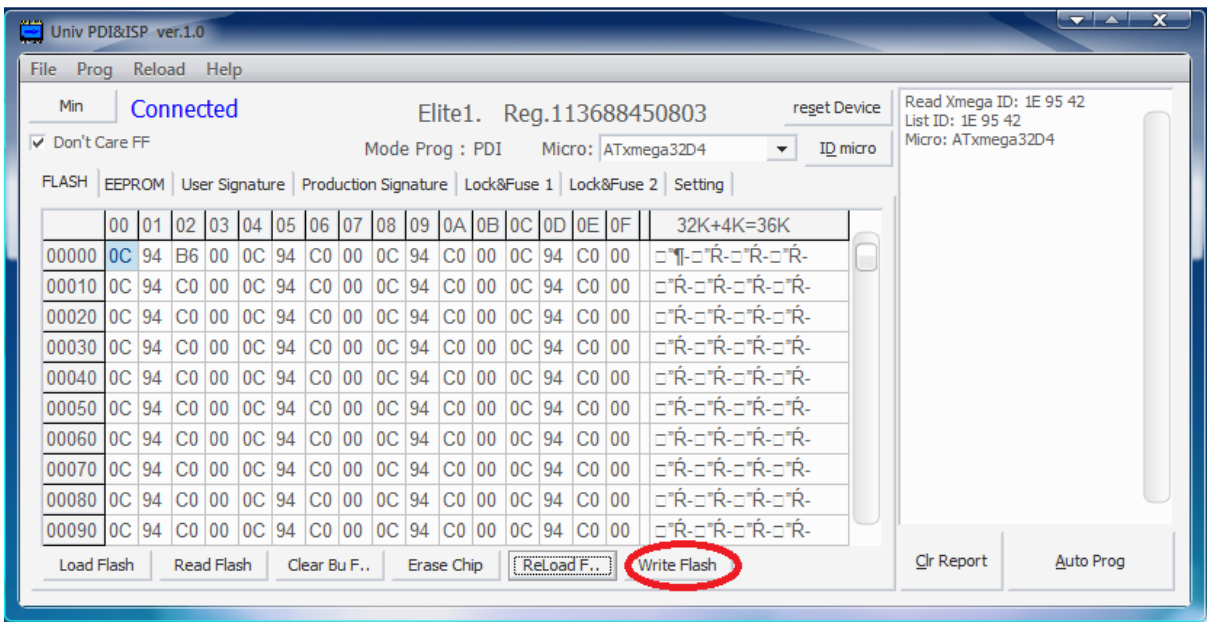

## Selamat, Selesai deh downloadnya :)

Anda juga dapat menggunakan fungsi 'Auto Prog' agar mempermudah proses download selanjutnya jika anda melakukan editing program.

Langkah yang diperlukan adalah mencentang fungsi-fungsi apa saja yang ingin dilakukan pada saat Auto Prog pada Tab 'Setting' kelompok 'Auto'. Default-nya adalah 'Reload FLASH', 'Erase Device', 'Program FLASH', 'Verify FLASH'. Anda dapat mencentang fungsi-fungsi lain yang anda butuhkan. Selanjutnya setiap anda menekan tombol 'Auto Prog' maka Univ PDI&ISP akan melakukan fungsi-fungsi yang telah anda centang tadi.

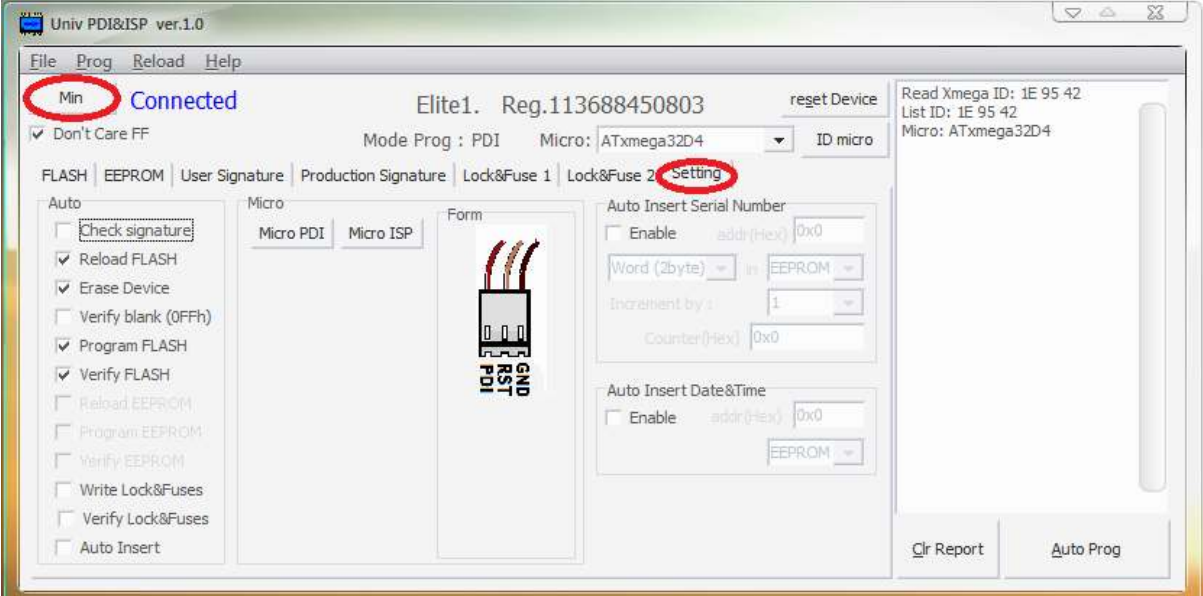

Karena semua fungsi dalam proses download sudah terangkum dalam satu tombol yaitu 'Auto Prog', maka form Univ PDI&ISP dapat anda perkecil agar tidak memenuhi layar monitor anda. Tombol 'Min' dapat anda tekan untuk memperkecil form Univ PDI&ISP.

Anda dapat mengedit program anda, meng-compile dan download program cukup dengan menekan tombol 'Auto Prog'.